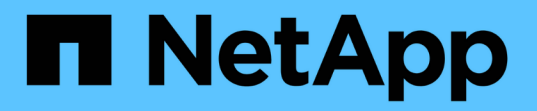

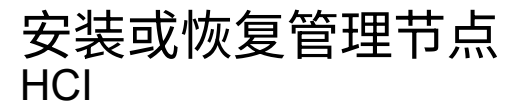

NetApp February 01, 2024

This PDF was generated from https://docs.netapp.com/zh-cn/hci/docs/task\_mnode\_install.html on February 01, 2024. Always check docs.netapp.com for the latest.

# 目录

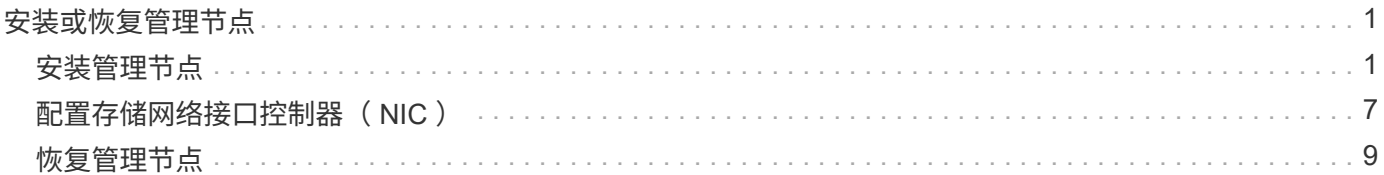

# <span id="page-2-0"></span>安装或恢复管理节点

# <span id="page-2-1"></span>安装管理节点

您可以使用适用于您的配置的映像为运行 NetApp Element 软件的集群手动安装管理节 点。

此手动过程适用于未使用NetApp部署引擎安装管理节点的NetApp HCI 管理员。

您需要的内容

- 您的集群版本运行的是 NetApp Element 软件 11.3 或更高版本。
- 您的安装使用 IPv4 。管理节点 11.3 不支持 IPv6 。

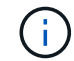

如果需要 IPv6 支持,可以使用管理节点 11.1 。

- 您有权从 NetApp 支持站点下载软件。
- 您已确定适用于您的平台的管理节点映像类型:

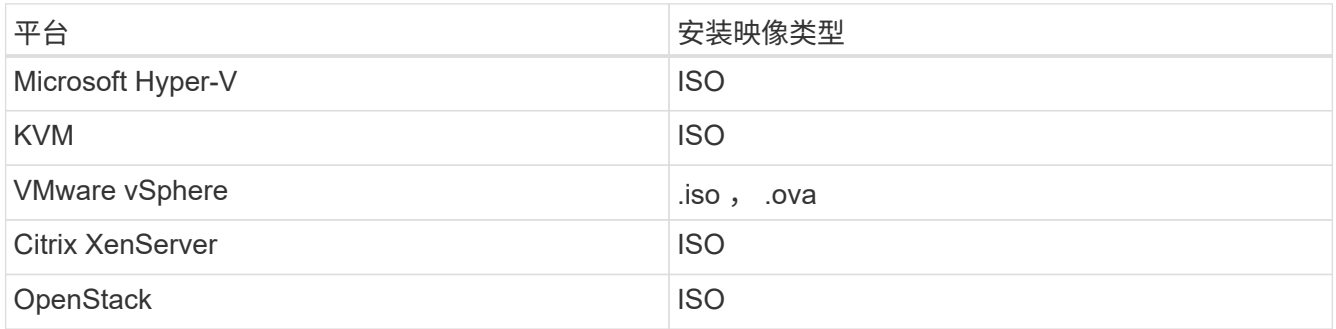

• (使用代理服务器的管理节点 12.0 及更高版本)在配置代理服务器之前,您已将 NetApp Hybrid Cloud Control 更新为管理服务版本 2.16 。

关于此任务

Element 12.2 管理节点是一种可选升级。现有部署不需要此功能。

在遵循此操作步骤之前,您应了解 ["](https://docs.netapp.com/zh-cn/hci/docs/concept_hci_volumes.html#persistent-volumes)[永久性卷](https://docs.netapp.com/zh-cn/hci/docs/concept_hci_volumes.html#persistent-volumes)["](https://docs.netapp.com/zh-cn/hci/docs/concept_hci_volumes.html#persistent-volumes) 以及是否要使用它们。永久性卷是可选的,但建议在虚拟机( VM )丢失时用于管理节点配置数据恢复。

#### 步骤

- 1. [下载](#page-3-0) [ISO](#page-3-0) [或](#page-3-0) [OVA](#page-3-0) [并部署虚拟机](#page-3-0)
- 2. [创建管理节点管理员并配置网络]
- 3. [配置时间同步]
- 4. [设置管理节点]
- 5. [配置控制器资产]
- 6. (仅限 NetApp HCI) 配置计算节点资产

## <span id="page-3-0"></span>下载 **ISO** 或 **OVA** 并部署虚拟机

- 1. 从下载适用于您的安装的 OVA 或 ISO ["NetApp HCI"](https://mysupport.netapp.com/site/products/all/details/netapp-hci/downloads-tab) NetApp 支持站点上的页面:
	- a. 选择 \* 下载最新版本 \* 并接受 EULA 。
	- b. 选择要下载的管理节点映像。
- 2. 如果您下载了 OVA, 请按照以下步骤操作:
	- a. 部署 OVA 。
	- b. 如果您的存储集群与管理节点( eth0 )位于不同的子网中,并且您希望使用永久性卷,请向存储子网上 的虚拟机(例如 eth1 )添加另一个网络接口控制器( Network Interface Controller , NIC ),或者确 保管理网络可以路由到存储网络。
- 3. 如果您下载了 ISO ,请按照以下步骤操作:
	- a. 使用以下配置从虚拟机管理程序创建新的 64 位 VM :
		- 6 个虚拟 CPU
		- 24 GB RAM
		- 存储适配器类型设置为 LSI Logic Parallel

 $\left(\begin{smallmatrix} 1\\1\end{smallmatrix}\right)$ 

管理节点的默认值可能为 LSI Logic SAS 。在 \* 新建虚拟机 \* 窗口中,选择 \* 自定义 硬件 \* > \* 虚拟硬件 \* 以验证存储适配器配置。如果需要,请将 LSI Logic SAS 更改为 \* LSI Logic Parallel \* 。

- 400 GB 虚拟磁盘,精简配置
- 一个可访问 Internet 和存储 MVIP 的虚拟网络接口。
- 一个可通过管理网络访问存储集群的虚拟网络接口。如果存储集群与管理节点( eth0 )位于不同的 子网中,并且您希望使用永久性卷,请向存储子网( eth1 )上的虚拟机添加另一个网络接口控制器 (Network Interface Controller, NIC),或者确保管理网络可以路由到存储网络。

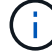

请勿在此操作步骤 中指示稍后启动此虚拟机的步骤之前启动此虚拟机。

b. 将 ISO 连接到虚拟机并启动到 .iso 安装映像。

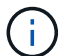

使用映像安装管理节点可能会导致在显示启动屏幕之前出现 30 秒的延迟。

4. 安装完成后,启动管理节点的虚拟机。

#### 创建管理节点管理员并配置网络

1. 使用终端用户界面( TUI) 创建管理节点管理员用户。

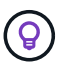

要浏览菜单选项,请按向上或向下箭头键。要在各个按钮之间移动,请按 Tab 。要从按钮移 至字段,请按 Tab 。要在字段之间导航,请按向上或向下箭头键。

2. 如果网络上有一个动态主机配置协议 (DHCP) 服务器, 用于分配最大传输单元 (MTU) 小于 1500 字节 的 IP ,则必须执行以下步骤:

- a. 临时将管理节点置于不使用 DHCP 的 vSphere 网络上, 例如 iSCSI 。
- b. 重新启动 VM 或重新启动 VM 网络。
- c. 使用 TUI 在 MTU 大于或等于 1500 字节的管理网络上配置正确的 IP 。
- d. 将正确的 VM 网络重新分配给 VM 。

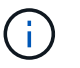

如果 DHCP 分配的 IP MTU 小于 1500 字节,则可能会阻止您配置管理节点网络或使用管理 节点 UI 。

3. 配置管理节点网络( eth0 )。

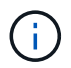

如果需要使用额外的 NIC 来隔离存储流量,请参见有关配置另一个 NIC 的说明: ["](#page-8-0)[配置存储](#page-8-0) [网络接口控制器\(](#page-8-0) [NIC](#page-8-0) [\)](#page-8-0)["](#page-8-0)。

#### 配置时间同步

1. 确保使用 NTP 在管理节点和存储集群之间同步时间:

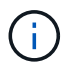

从 Element 12.3.1 开始,系统会自动执行子步骤 (a) 到 (e) 。对于管理节点12.3.1或更 高版本、请继续执行 子步骤( f ) 以完成时间同步配置。

- a. 使用 SSH 或虚拟机管理程序提供的控制台登录到管理节点。
- b. 停止 NTPD :

sudo service ntpd stop

- c. 编辑 NTP 配置文件 ` /etc/ntp.conf` :
	- i. 通过在每个服务器前面添加一个`#`来注释掉默认服务器 (s服务器 0.gentoo.pool.ntp.org )。
	- ii. 为要添加的每个默认时间服务器添加一个新行。默认时间服务器必须与要在中使用的存储集群上使 用的 NTP 服务器相同 ["](#page-2-1)[后](#page-2-1)[续](#page-2-1)[步骤](#page-2-1)["](#page-2-1)。

```
vi /etc/ntp.conf
#server 0.gentoo.pool.ntp.org
#server 1.gentoo.pool.ntp.org
#server 2.gentoo.pool.ntp.org
#server 3.gentoo.pool.ntp.org
server <insert the hostname or IP address of the default time
server>
```
iii. 完成后保存配置文件。

d. 强制与新添加的服务器进行 NTP 同步。

sudo ntpd -gq

e. 重新启动 NTPD 。

sudo service ntpd start

f. 【 substed f\_install\_config\_time\_sync]] 通过虚拟机管理程序禁用与主机的时间同步(以下是 VMware 示例):

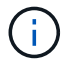

如果您在 VMware 以外的虚拟机管理程序环境中部署 mNode ,例如在 OpenStack 环境 中从 .ISO 映像部署,请参见虚拟机管理程序文档以了解等效命令。

i. 禁用定期时间同步:

```
vmware-toolbox-cmd timesync disable
```
ii. 显示并确认服务的当前状态:

```
vmware-toolbox-cmd timesync status
```
iii. 在 vSphere 中,验证 VM 选项中的 S将子系统时间与主机同步 框是否未选中。

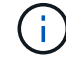

如果您将来对虚拟机进行更改,请勿启用此选项。

完成时间同步配置后,请勿编辑 NTP ,因为它会在运行时影响 NTP ["](#page-2-1)[设置](#page-2-1)[命令](#page-2-1)" 在管理节点上。

### 设置管理节点

 $\mathbf{d}$ 

1. 配置并运行管理节点设置命令:

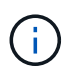

系统将提示您在安全提示符处输入密码。如果集群使用代理服务器,则必须配置代理设置, 才能访问公有网络。

```
sudo /sf/packages/mnode/setup-mnode --mnode admin user [username]
--storage mvip [mvip] --storage username [username] --telemetry active
[true]
```
a. 替换以下每个必需参数的方括号(包括方括号)中的值:

命令名称的缩写形式为圆括号(),可替换为全名。

- **-mnode\_admin\_user** ( **-mu** ) **[username]** :管理节点管理员帐户的用户名。这可能是您用于登 录到管理节点的用户帐户的用户名。
- **· -storage\_mvip ( -SM ) [MVIP address]: 运行 Element 软件的存储集群的管理虚拟 IP 地址(** MVIP )。使用与期间相同的存储集群配置管理节点 ["NTP](#page-2-1) [服务器配置](#page-2-1)["](#page-2-1)。
- \* storage\_username (-su) `username\* : 由` -storage\_mvip 参数指定的集群的存储集群 管理员用户名。
- \* -metry\_active ( -t ) [true]\* : 保留值 true , 以便通过 Active IQ 收集数据以进行分析。
- b. (可选): 将 Active IQ 端点参数添加到命令中:
	- **-remote\_host** ( **-rh** ) **[AIQ\_endpoint]** :发送 Active IQ 遥测数据进行处理的端点。如果不包括参 数,则使用默认端点。
- c. (建议):添加以下永久性卷参数。请勿修改或删除为永久性卷功能创建的帐户和卷,否则会导致管理 功能丢失。
	- **-use\_persistent\_volumes** ( **-pv** ) **[true/false** , **default** : **false]** :启用或禁用永久性卷。输入 值 true 可启用永久性卷功能。
	- **Example Figure 1 are respected to the set of the secount conduction of the set of the set of the set of the set of the set of the set of the set of the set of the set of the set of the set of the set of the set of the se** 设置为 true ,请使用此参数并输入要用于永久性卷的存储帐户名称。

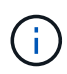

为永久性卷使用与集群上任何现有帐户名称不同的唯一帐户名称。请务必将永久性卷 的帐户与环境的其余部分分开。

- **-persistent\_volumes\_mvip** ( **-pVM** ) **/mvip** :输入运行 Element 软件并与永久性卷结合使用的 存储集群的管理虚拟 IP 地址( MVIP )。只有当管理节点管理多个存储集群时,才需要执行此操 作。如果未管理多个集群,则会使用默认集群 MVIP 。
- d. 配置代理服务器:
	- **-use\_proxy** ( **-up** ) **[true/false** , **default** : **false]** :启用或禁用代理。要配置代理服务器,需 要使用此参数。
	- **-proxy\_hostname\_or\_IP** ( **-PI** ) **[host]** :代理主机名或 IP 。如果要使用代理,则必须执行此操 作。如果指定此参数,系统将提示您输入 ` -proxy\_port` 。
	- **-proxy\_username** ( **-pu** ) **[username]** :代理用户名。此参数是可选的。
	- **-proxy\_password** ( **-pp** ) **[password]** :代理密码。此参数是可选的。
	- **-proxy\_port** ( **-pq** ) **[port** , **default** : **0]** :代理端口。如果指定此参数,系统将提示您输入代 理主机名或 IP (`-proxy\_hostname\_or\_IP`)。
	- **-proxy\_ssh\_port** ( **-ps** ) **[port** , **default** : **443]** : SSH 代理端口。此端口默认为端口 443 。
- e. (可选)如果需要有关每个参数的追加信息,请使用参数 help :
	- \*-help ( -h ) \*: 返回有关每个参数的信息。根据初始部署,参数定义为必需或可选。升级和重新 部署参数要求可能有所不同。
- f. 运行 setup-mnode 命令。

#### 配置控制器资产

1. 找到安装 ID :

a. 从浏览器登录到管理节点 REST API UI :

- b. 转至存储 MVIP 并登录。此操作将接受此证书以执行下一步。
- c. 在管理节点上打开清单服务 REST API UI :

https://<ManagementNodeIP>/inventory/1/

- d. 选择 \* 授权 \* 并完成以下操作:
	- i. 输入集群用户名和密码。
	- ii. 输入客户端 ID mnode-client 。
	- iii. 选择 \* 授权 \* 以开始会话。
- e. 从 REST API UI 中,选择 \* 获取 /Installations \* 。
- f. 选择 \* 试用 \* 。
- g. 选择 \* 执行 \* 。
- h. 从代码 200 响应正文中,复制并保存 id 以供安装后使用。

您的安装具有在安装或升级期间创建的基本资产配置。

- 2. (仅限 NetApp HCI) 在 vSphere 中找到计算节点的硬件标记:
	- a. 在 vSphere Web Client 导航器中选择主机。
	- b. 选择 \* 监控 \* 选项卡,然后选择 \* 硬件运行状况 \* 。
	- c. 列出了节点 BIOS 制造商和型号。复制并保存 tag 的值,以供后续步骤使用。
- 3. 将用于 NetApp HCI 监控(仅限 NetApp HCI 安装) 和混合云控制(适用于所有安装)的 vCenter 控制器资 产添加到管理节点的已知资产中:
	- a. 输入管理节点 IP 地址并后跟 ` /mnode` 来访问管理节点上的 mnode 服务 API UI :

https:/<ManagementNodeIP>/mnode

b. 选择 \* 授权 \* 或任何锁定图标并完成以下操作:

- i. 输入集群用户名和密码。
- ii. 输入客户端 ID mnode-client 。
- iii. 选择 \* 授权 \* 以开始会话。
- iv. 关闭窗口。

c. 选择 \* POST /assets/ { asset\_id } /controllers\* 以添加控制器子资产。

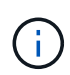

您应在vCenter中创建新的NetApp HCC角色以添加控制器子资产。这一新的 NetApp HCC 角色会将管理节点服务视图限制为纯 NetApp 资产。请参见 ["](https://docs.netapp.com/zh-cn/hci/docs/task_mnode_create_netapp_hcc_role_vcenter.html)[在](https://docs.netapp.com/zh-cn/hci/docs/task_mnode_create_netapp_hcc_role_vcenter.html) [vCenter](https://docs.netapp.com/zh-cn/hci/docs/task_mnode_create_netapp_hcc_role_vcenter.html) [中创建](https://docs.netapp.com/zh-cn/hci/docs/task_mnode_create_netapp_hcc_role_vcenter.html) [NetApp HCC](https://docs.netapp.com/zh-cn/hci/docs/task_mnode_create_netapp_hcc_role_vcenter.html) [角色](https://docs.netapp.com/zh-cn/hci/docs/task_mnode_create_netapp_hcc_role_vcenter.html)["](https://docs.netapp.com/zh-cn/hci/docs/task_mnode_create_netapp_hcc_role_vcenter.html)。

d. 选择 \* 试用 \* 。

- e. 在 \* asset\_id\* 字段中输入复制到剪贴板的父基本资产 ID 。
- f. 输入类型为 vCenter 和 vCenter 凭据的所需有效负载值。
- g. 选择 \* 执行 \* 。

(仅限 NetApp HCI) 配置计算节点资产

- 1. (仅限 NetApp HCI) 将计算节点资产添加到管理节点的已知资产:
	- a. 选择 \* POST /assets/ { asset id } /compute-nodes\* 以使用计算节点资产的凭据添加计算节点子资 产。
	- b. 选择 \* 试用 \* 。
	- c. 在 \* asset\_id\* 字段中输入复制到剪贴板的父基本资产 ID 。
	- d. 在有效负载中,输入 "型号 "选项卡中定义的所需有效负载值。输入 ESXi Host as type ,然后输入 您在上一步中为 hardware\_tag 保存的硬件标记。
	- e. 选择 \* 执行 \* 。

### 了解更多信息

- ["](https://docs.netapp.com/zh-cn/hci/docs/concept_hci_volumes.html#persistent-volumes)[永久性卷](https://docs.netapp.com/zh-cn/hci/docs/concept_hci_volumes.html#persistent-volumes)["](https://docs.netapp.com/zh-cn/hci/docs/concept_hci_volumes.html#persistent-volumes)
- ["](https://docs.netapp.com/zh-cn/hci/docs/task_mnode_add_assets.html)[向管理节点添加计算和控制器资产](https://docs.netapp.com/zh-cn/hci/docs/task_mnode_add_assets.html)["](https://docs.netapp.com/zh-cn/hci/docs/task_mnode_add_assets.html)
- ["](#page-8-0)[配置存储](#page-8-0) [NIC"](#page-8-0)
- ["](https://docs.netapp.com/us-en/vcp/index.html)[适用于](https://docs.netapp.com/us-en/vcp/index.html) [vCenter Server](https://docs.netapp.com/us-en/vcp/index.html) [的](https://docs.netapp.com/us-en/vcp/index.html) [NetApp Element](https://docs.netapp.com/us-en/vcp/index.html) [插](https://docs.netapp.com/us-en/vcp/index.html)[件](https://docs.netapp.com/us-en/vcp/index.html)["](https://docs.netapp.com/us-en/vcp/index.html)
- ["NetApp HCI](https://www.netapp.com/hybrid-cloud/hci-documentation/) [资](https://www.netapp.com/hybrid-cloud/hci-documentation/)[源](https://www.netapp.com/hybrid-cloud/hci-documentation/)[页面](https://www.netapp.com/hybrid-cloud/hci-documentation/)["](https://www.netapp.com/hybrid-cloud/hci-documentation/)

# <span id="page-8-0"></span>配置存储网络接口控制器( **NIC** )

如果您要使用额外的 NIC 进行存储,则可以通过 SSH 连接到管理节点或使用 vCenter 控 制台并运行 cURL 命令来设置已标记或未标记的网络接口。

开始之前

- 您知道 eth0 IP 地址。
- 您的集群版本运行的是 NetApp Element 软件 11.3 或更高版本。
- 您已部署管理节点 11.3 或更高版本。

#### 配置选项

选择与您的环境相关的选项:

- [为未](#page-8-1)[标记](#page-8-1)[的网络接口配置存储网络接口控制器\(](#page-8-1) [NIC](#page-8-1) [\)](#page-8-1)
- [为](#page-9-0)[带标记](#page-9-0)[的网络接口配置存储网络接口控制器\(](#page-9-0) NIC[\)](#page-9-0)

<span id="page-8-1"></span>为未标记的网络接口配置存储网络接口控制器( **NIC** )

- 1. 打开 SSH 或 vCenter 控制台。
- 2. 替换以下命令模板中的值并运行命令:

G 用于管理节点主机名重命名。` -insecure` 或 ` -k` 选项不应在生产环境中使用。 curl -u \$mnode user name:\$mnode password --insecure -X POST \ https://\$mnode IP:442/json-rpc/10.0 \ -H 'Content-Type: application/json' \ -H 'cache-control: no-cache' \  $-d$  ' { "params": { "network": { "\$eth1": { "#default" : false, "address" : "\$storage\_IP", "auto" : true, "family" : "inet", "method" : "static", "mtu" : "9000", "netmask" : "\$subnet\_mask", "status" : "Up" }  $\}$ , "cluster": { "name": "\$mnode host name" }  $\}$ ,  $\}$  "method": "SetConfig" } '

新存储网络接口所需的每个参数的值以`\$`表示。以下模板中的 cluster 对象为必填项,可

<span id="page-9-0"></span>为带标记的网络接口配置存储网络接口控制器( **NIC** )

步骤

1. 打开 SSH 或 vCenter 控制台。

2. 替换以下命令模板中的值并运行命令:

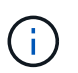

新存储网络接口所需的每个参数的值以`\$`表示。以下模板中的 cluster 对象为必填项,可 用于管理节点主机名重命名。` -insecure` 或 ` -k` 选项不应在生产环境中使用。

```
curl -u $mnode user name: $mnode password --insecure -X POST \
https://$mnode IP:442/json-rpc/10.0 \
-H 'Content-Type: application/json' \
-H 'cache-control: no-cache' \
-d \uparrow \uparrow  "params": {
                "network": {
                           "$eth1": {
                                   "#default" : false,
                                   "address" : "$storage_IP",
                                   "auto" : true,
                                   "family" : "inet",
                                   "method" : "static",
                                   "mtu" : "9000",
                                   "netmask" : "$subnet_mask",
                                   "status" : "Up",
                                   "virtualNetworkTag" : "$vlan_id"
  }
\},
                "cluster": {
                        "name": "$mnode host name",
                        "cipi": "$eth1.$vlan_id",
                        "sipi": "$eth1.$vlan_id"
  }
\}, \}  "method": "SetConfig"
}
'
```
了解更多信息

- ["](https://docs.netapp.com/zh-cn/hci/docs/task_mnode_add_assets.html)[向管理节点添加计算和控制器资产](https://docs.netapp.com/zh-cn/hci/docs/task_mnode_add_assets.html)["](https://docs.netapp.com/zh-cn/hci/docs/task_mnode_add_assets.html)
- ["](https://docs.netapp.com/us-en/vcp/index.html)[适用于](https://docs.netapp.com/us-en/vcp/index.html) [vCenter Server](https://docs.netapp.com/us-en/vcp/index.html) [的](https://docs.netapp.com/us-en/vcp/index.html) [NetApp Element](https://docs.netapp.com/us-en/vcp/index.html) [插](https://docs.netapp.com/us-en/vcp/index.html)[件](https://docs.netapp.com/us-en/vcp/index.html)["](https://docs.netapp.com/us-en/vcp/index.html)
- ["NetApp HCI](https://www.netapp.com/hybrid-cloud/hci-documentation/) [资](https://www.netapp.com/hybrid-cloud/hci-documentation/)[源](https://www.netapp.com/hybrid-cloud/hci-documentation/)[页面](https://www.netapp.com/hybrid-cloud/hci-documentation/)["](https://www.netapp.com/hybrid-cloud/hci-documentation/)

# <span id="page-10-0"></span>恢复管理节点

如果先前的管理节点使用了永久性卷,则可以为运行 NetApp Element 软件的集群手动恢 复和重新部署管理节点。

您可以部署新的 OVA 并运行重新部署脚本,以便从先前安装的运行 11.3 及更高版本的管理节点中提取配置数 据。

#### 您需要的内容

- 您先前的管理节点运行的是 NetApp Element 软件 11.3 或更高版本 ["](https://docs.netapp.com/zh-cn/hci/docs/concept_hci_volumes.html#persistent-volumes)[永久性卷](https://docs.netapp.com/zh-cn/hci/docs/concept_hci_volumes.html#persistent-volumes)" 已启用功能。
- 您知道包含永久性卷的集群的 MVIP 和 SVIP 。
- 您的集群版本运行的是 NetApp Element 软件 11.3 或更高版本。
- 您的安装使用 IPv4 。管理节点 11.3 不支持 IPv6 。
- 您有权从 NetApp 支持站点下载软件。
- 您已确定适用于您的平台的管理节点映像类型:

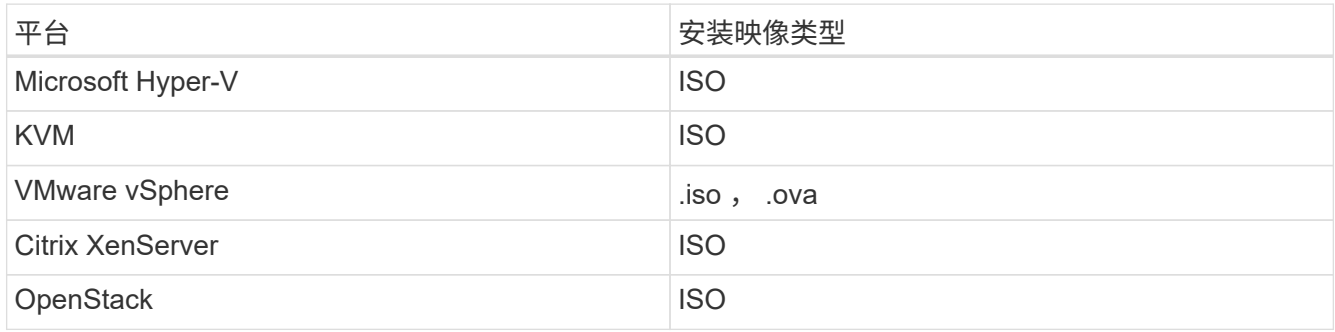

#### 步骤

- 1. [下载](#page-3-0) [ISO](#page-3-0) [或](#page-3-0) [OVA](#page-3-0) [并部署虚拟机](#page-3-0)
- 2. [配置网络。]
- 3. [配置时间同步]
- 4. [配置管理节点]

### 下载 **ISO** 或 **OVA** 并部署虚拟机

- 1. 从下载适用于您的安装的 OVA 或 ISO ["NetApp HCI"](https://mysupport.netapp.com/site/products/all/details/netapp-hci/downloads-tab) NetApp 支持站点上的页面:
	- a. 单击 \* 下载最新版本 \* 并接受 EULA 。
	- b. 选择要下载的管理节点映像。
- 2. 如果您下载了 OVA, 请按照以下步骤操作:
	- a. 部署 OVA 。
	- b. 如果您的存储集群与管理节点 ( eth0 ) 位于不同的子网中, 并且您希望使用永久性卷, 请向存储子网上 的虚拟机(例如 eth1 )添加另一个网络接口控制器( Network Interface Controller , NIC ),或者确 保管理网络可以路由到存储网络。
- 3. 如果您下载了 ISO ,请按照以下步骤操作:
	- a. 使用以下配置从虚拟机管理程序创建新的 64 位虚拟机:
		- 6 个虚拟 CPU
		- 24 GB RAM
		- 400 GB 虚拟磁盘,精简配置
		- 一个可访问 Internet 和存储 MVIP 的虚拟网络接口。
		- 一个可通过管理网络访问存储集群的虚拟网络接口。如果存储集群与管理节点( eth0 )位于不同的 子网中,并且您希望使用永久性卷,请向存储子网( eth1 )上的虚拟机添加另一个网络接口控制器

(Network Interface Controller, NIC),或者确保管理网络可以路由到存储网络。

 $\left( \begin{array}{c} 1 \end{array} \right)$ 

请勿在此操作步骤中指示稍后启动虚拟机的步骤之前启动虚拟机。

b. 将 ISO 连接到虚拟机并启动到 .iso 安装映像。

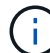

使用映像安装管理节点可能会导致在显示启动屏幕之前出现 30 秒的延迟。

4. 安装完成后,启动管理节点的虚拟机。

#### 配置网络。

1. 使用终端用户界面 ( TUI ) 创建管理节点管理员用户。

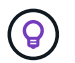

要浏览菜单选项,请按向上或向下箭头键。要在各个按钮之间移动,请按 Tab 。要从按钮移 至字段,请按 Tab 。要在字段之间导航,请按向上或向下箭头键。

2. 配置管理节点网络( eth0 )。

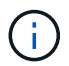

如果需要使用额外的 NIC 来隔离存储流量,请参见有关配置另一个 NIC 的说明: ["](#page-8-0)[配置存储](#page-8-0) [网络接口控制器\(](#page-8-0) [NIC](#page-8-0) [\)](#page-8-0)["](#page-8-0)。

#### 配置时间同步

1. 确保使用 NTP 在管理节点和存储集群之间同步时间:

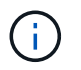

从 Element 12.3.1 开始,系统会自动执行子步骤 (a) 到 (e) 。对于管理节点12.3.1或更高版 本、请继续执行 子步骤 ( f ) 以完成时间同步配置。

- 1. 使用 SSH 或虚拟机管理程序提供的控制台登录到管理节点。
- 2. 停止 NTPD :

sudo service ntpd stop

- 3. 编辑 NTP 配置文件 ` /etc/ntp.conf` :
	- a. 通过在每个服务器前面添加一个`#`来注释掉默认服务器 ( s服务器 0.gentoo.pool.ntp.org ) 。
	- b. 为要添加的每个默认时间服务器添加一个新行。默认时间服务器必须与要在中使用的存储集群上使用的 NTP 服务器相同 ["](#page-10-0)[后](#page-10-0)[续](#page-10-0)[步骤](#page-10-0)["](#page-10-0)。

```
vi /etc/ntp.conf
#server 0.gentoo.pool.ntp.org
#server 1.gentoo.pool.ntp.org
#server 2.gentoo.pool.ntp.org
#server 3.gentoo.pool.ntp.org
server <insert the hostname or IP address of the default time server>
```
- c. 完成后保存配置文件。
- 4. 强制与新添加的服务器进行 NTP 同步。

sudo ntpd -gq

5. 重新启动 NTPD 。

sudo service ntpd start

6. [substed\_f\_recovery\_config\_time\_sync]] 通过虚拟机管理程序禁用与主机的时间同步(以下是 VMware 示例 ):

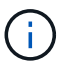

如果您在 VMware 以外的虚拟机管理程序环境中部署 mNode ,例如在 OpenStack 环境中从 .ISO 映像部署,请参见虚拟机管理程序文档以了解等效命令。

a. 禁用定期时间同步:

vmware-toolbox-cmd timesync disable

b. 显示并确认服务的当前状态:

vmware-toolbox-cmd timesync status

c. 在 vSphere 中, 验证 VM 选项中的 s将子系统时间与主机同步 框是否未选中。

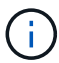

如果您将来对虚拟机进行更改,请勿启用此选项。

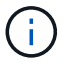

完成时间同步配置后,请勿编辑 NTP ,因为它会在运行时影响 NTP 重新部署命令 在管理节点 上。

## 配置管理节点

1. 为管理服务包内容创建临时目标目录:

```
mkdir -p /sf/etc/mnode/mnode-archive
```
- 2. 下载先前安装在现有管理节点上的管理服务包(版本 2.15.28 或更高版本),并将其保存在 ` /sf/etc/mnode/` 目录中。
- 3. 使用以下命令提取已下载的捆绑包,将括号中的值(包括括号)替换为捆绑包文件的名称:

```
tar -C /sf/etc/mnode -xvf /sf/etc/mnode/[management services bundle
file]
```
4. 将生成的文件解压缩到 ` /sf/etc/mnode-archive` 目录:

tar -C /sf/etc/mnode/mnode-archive -xvf /sf/etc/mnode/services\_deploy\_bundle.tar.gz

5. 为帐户和卷创建配置文件:

```
echo '{"trident": true, "mvip": "[mvip IP address]", "account name":
"[persistent volume account name]"}' | sudo tee /sf/etc/mnode/mnode-
archive/management-services-metadata.json
```
- a. 替换以下每个必需参数的方括号(包括方括号)中的值:
	- \*: 存储集群的管理虚拟 IP 地址。使用与期间相同的存储集群配置管理节点 ["NTP](#page-10-0) [服务器配置](#page-10-0)["](#page-10-0)。
	- · **[** 永久性卷帐户名称 ]:与此存储集群中所有永久性卷关联的帐户的名称。
- 6. 配置并运行管理节点重新部署命令以连接到集群上托管的永久性卷,并使用先前的管理节点配置数据启动服 务:

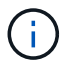

系统将提示您在安全提示符处输入密码。如果集群使用代理服务器,则必须配置代理设置, 才能访问公有网络。

sudo /sf/packages/mnode/redeploy-mnode --mnode admin user [username]

a. 将方括号中的值(包括方括号)替换为管理节点管理员帐户的用户名。这可能是您用于登录到管理节点 的用户帐户的用户名。

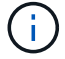

您可以添加用户名或允许脚本提示您输入信息。

- b. 运行 redeploy-mnode 命令。重新部署完成后,此脚本将显示一条成功消息。
- c. 如果您使用系统的完全限定域名 ( FQDN ) 访问 Element 或 NetApp HCI Web 界面 (例如管理节点或 NetApp 混合云控制), ["](https://docs.netapp.com/zh-cn/hci/docs/task_hcc_upgrade_management_node.html#reconfigure-authentication-using-the-management-node-rest-api)[重](https://docs.netapp.com/zh-cn/hci/docs/task_hcc_upgrade_management_node.html#reconfigure-authentication-using-the-management-node-rest-api)[新配置管理节点的](https://docs.netapp.com/zh-cn/hci/docs/task_hcc_upgrade_management_node.html#reconfigure-authentication-using-the-management-node-rest-api)[身份](https://docs.netapp.com/zh-cn/hci/docs/task_hcc_upgrade_management_node.html#reconfigure-authentication-using-the-management-node-rest-api)[验证](https://docs.netapp.com/zh-cn/hci/docs/task_hcc_upgrade_management_node.html#reconfigure-authentication-using-the-management-node-rest-api)["](https://docs.netapp.com/zh-cn/hci/docs/task_hcc_upgrade_management_node.html#reconfigure-authentication-using-the-management-node-rest-api)。

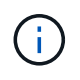

提供的 SSH 功能 ["NetApp](https://docs.netapp.com/zh-cn/hci/docs/task_mnode_enable_remote_support_connections.html) [支持](https://docs.netapp.com/zh-cn/hci/docs/task_mnode_enable_remote_support_connections.html)[远](https://docs.netapp.com/zh-cn/hci/docs/task_mnode_enable_remote_support_connections.html)[程支持通](https://docs.netapp.com/zh-cn/hci/docs/task_mnode_enable_remote_support_connections.html)[道](https://docs.netapp.com/zh-cn/hci/docs/task_mnode_enable_remote_support_connections.html)[\(](https://docs.netapp.com/zh-cn/hci/docs/task_mnode_enable_remote_support_connections.html) [RST](https://docs.netapp.com/zh-cn/hci/docs/task_mnode_enable_remote_support_connections.html) [\)会](https://docs.netapp.com/zh-cn/hci/docs/task_mnode_enable_remote_support_connections.html)[话](https://docs.netapp.com/zh-cn/hci/docs/task_mnode_enable_remote_support_connections.html)[访问](https://docs.netapp.com/zh-cn/hci/docs/task_mnode_enable_remote_support_connections.html)["](https://docs.netapp.com/zh-cn/hci/docs/task_mnode_enable_remote_support_connections.html) 默认情况下,在运行管理服务 2.18 及更高版本的管理节点上处于禁用状态。如果先前已在管理节点上启用 SSH 功能,则可能 需要 ["](https://docs.netapp.com/zh-cn/hci/docs/task_mnode_ssh_management.html)[再次禁](https://docs.netapp.com/zh-cn/hci/docs/task_mnode_ssh_management.html)[用](https://docs.netapp.com/zh-cn/hci/docs/task_mnode_ssh_management.html) [SSH"](https://docs.netapp.com/zh-cn/hci/docs/task_mnode_ssh_management.html) 在已恢复的管理节点上。

# 了解更多信息

- ["](https://docs.netapp.com/zh-cn/hci/docs/concept_hci_volumes.html#persistent-volumes)[永久性卷](https://docs.netapp.com/zh-cn/hci/docs/concept_hci_volumes.html#persistent-volumes)["](https://docs.netapp.com/zh-cn/hci/docs/concept_hci_volumes.html#persistent-volumes)
- ["](https://docs.netapp.com/us-en/vcp/index.html)[适用于](https://docs.netapp.com/us-en/vcp/index.html) [vCenter Server](https://docs.netapp.com/us-en/vcp/index.html) [的](https://docs.netapp.com/us-en/vcp/index.html) [NetApp Element](https://docs.netapp.com/us-en/vcp/index.html) [插](https://docs.netapp.com/us-en/vcp/index.html)[件](https://docs.netapp.com/us-en/vcp/index.html)["](https://docs.netapp.com/us-en/vcp/index.html)
- ["NetApp HCI](https://www.netapp.com/hybrid-cloud/hci-documentation/) [资](https://www.netapp.com/hybrid-cloud/hci-documentation/)[源](https://www.netapp.com/hybrid-cloud/hci-documentation/)[页面](https://www.netapp.com/hybrid-cloud/hci-documentation/)["](https://www.netapp.com/hybrid-cloud/hci-documentation/)

#### 版权信息

版权所有 © 2024 NetApp, Inc.。保留所有权利。中国印刷。未经版权所有者事先书面许可,本文档中受版权保 护的任何部分不得以任何形式或通过任何手段(图片、电子或机械方式,包括影印、录音、录像或存储在电子检 索系统中)进行复制。

从受版权保护的 NetApp 资料派生的软件受以下许可和免责声明的约束:

本软件由 NetApp 按"原样"提供,不含任何明示或暗示担保,包括但不限于适销性以及针对特定用途的适用性的 隐含担保,特此声明不承担任何责任。在任何情况下,对于因使用本软件而以任何方式造成的任何直接性、间接 性、偶然性、特殊性、惩罚性或后果性损失(包括但不限于购买替代商品或服务;使用、数据或利润方面的损失 ;或者业务中断),无论原因如何以及基于何种责任理论,无论出于合同、严格责任或侵权行为(包括疏忽或其 他行为),NetApp 均不承担责任,即使已被告知存在上述损失的可能性。

NetApp 保留在不另行通知的情况下随时对本文档所述的任何产品进行更改的权利。除非 NetApp 以书面形式明 确同意,否则 NetApp 不承担因使用本文档所述产品而产生的任何责任或义务。使用或购买本产品不表示获得 NetApp 的任何专利权、商标权或任何其他知识产权许可。

本手册中描述的产品可能受一项或多项美国专利、外国专利或正在申请的专利的保护。

有限权利说明:政府使用、复制或公开本文档受 DFARS 252.227-7013 (2014 年 2 月)和 FAR 52.227-19 (2007 年 12 月)中"技术数据权利 — 非商用"条款第 (b)(3) 条规定的限制条件的约束。

本文档中所含数据与商业产品和/或商业服务(定义见 FAR 2.101)相关,属于 NetApp, Inc. 的专有信息。根据 本协议提供的所有 NetApp 技术数据和计算机软件具有商业性质,并完全由私人出资开发。 美国政府对这些数 据的使用权具有非排他性、全球性、受限且不可撤销的许可,该许可既不可转让,也不可再许可,但仅限在与交 付数据所依据的美国政府合同有关且受合同支持的情况下使用。除本文档规定的情形外,未经 NetApp, Inc. 事先 书面批准,不得使用、披露、复制、修改、操作或显示这些数据。美国政府对国防部的授权仅限于 DFARS 的第 252.227-7015(b)(2014 年 2 月)条款中明确的权利。

商标信息

NetApp、NetApp 标识和 <http://www.netapp.com/TM> 上所列的商标是 NetApp, Inc. 的商标。其他公司和产品名 称可能是其各自所有者的商标。